# Department of Transportation Transportation Mobility and Safety Division

## Downloading files from the FTS Server

Revision 1.0 August 8, 2010

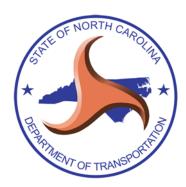

This is a North Carolina Department of Transportation computer system and is the property of the State of North Carolina, United States of America. It is for authorized use only. Users (authorized or unauthorized) have no explicit or implicit expectation of privacy. Unauthorized or improper use of this system may result in administrative Disciplinary action and civil and criminal penalties. By continuing to use this system you indicate your awareness of and consent to these terms and conditions of use.

#### Terms and Conditions of Use:

Any or all uses of this system and all files on this system may be intercepted, monitored, recorded, copied, audited, inspected, and disclosed to authorized officials of the North Carolina Department of Transportation, and law enforcement personnel of the state of North Carolina, as well as authorized officials of other agencies, both domestic and foreign. By using this system, the user consents to such interception, monitoring, recording, copying, auditing, inspection, and disclosure at the discretion of authorized site or Department of Transportation personnel. Any files on this system not otherwise declared confidential by law or judicial interpretation may be subject to public inspection and copying under the North Carolina Public Records Law (N.C.G.S. chapter 132).

LOG ON to this system will be interpreted as acceptance of the conditions stated in this warning.

### Downloading files from the FTS server

## 1 Login to FTS

Login to the FTS server using the following URL: <a href="https://fts.dot.state.nc.us">https://fts.dot.state.nc.us</a>

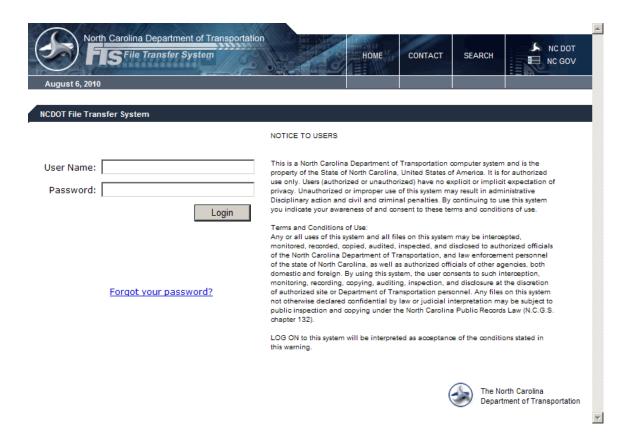

#### 1.1 Login Requirements

You will need a DOT issued user name and password to access the FTS server.

## 2 Select the file

Click on the file to be downloaded on the "Received" tab.

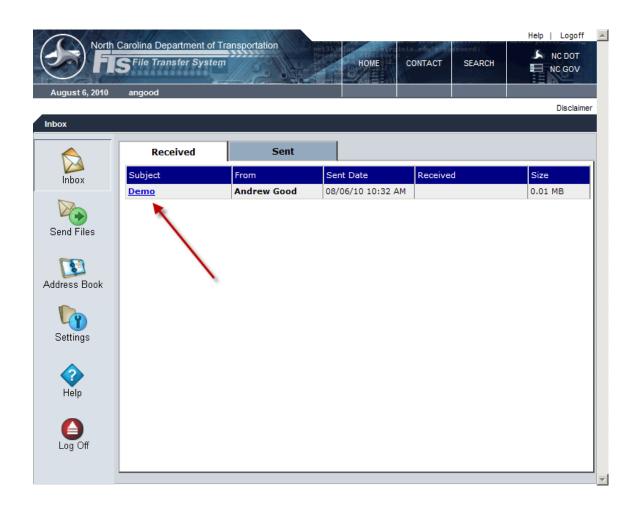

#### 2.1 Download the file

Click on the "Download" button.

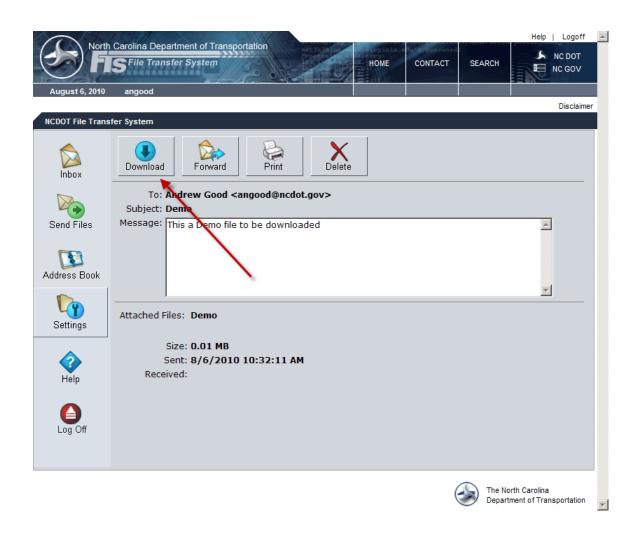

#### 2.2 Download the file

WinZip is required for opening files from the FTS server.

## 3 Saving the file

Click on "Open".

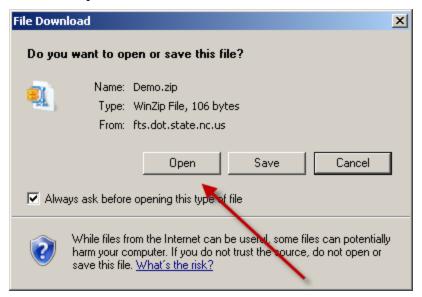

#### 3.1 Saving the file

Click once on the file to highlight it (1), then Click on "Extract" (2).

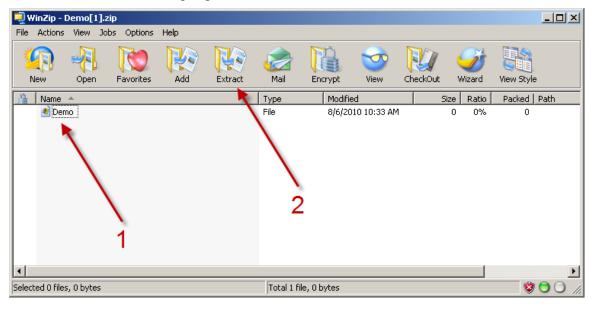

#### 3.2 Choosing file location

Click on "Desktop" (1) and then Click on "Extract" (2).

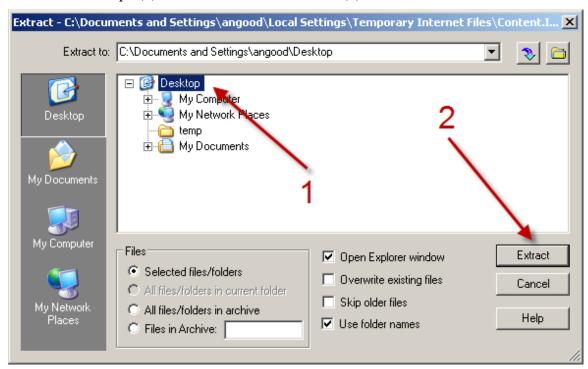

#### 3.3 Saving the file completed

When you have a green light, the file has been downloaded and is ready for use.

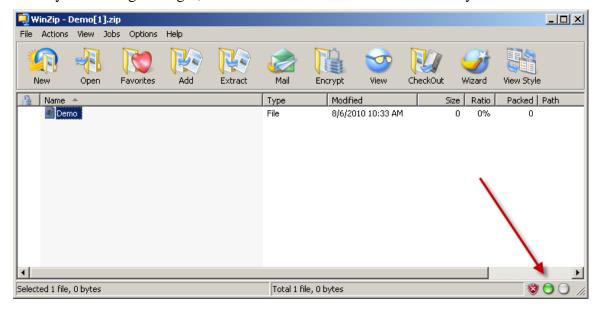